# Ghidul utilizatorului pentru Dell Display Manager

#### Prezentare generală

Dell Display Manager este o aplicatie Windows utilizată pentru a gestiona un monitor sau un grup de monitoare. Permite reglarea manuală a imaginii afişate, atribuirea setărilor automate, gestionarea energiei, rotirea imaginii şi alte caracteristici la anumite modele Dell. După instalare, Dell Display Manager va rula la fiecare pornire a sistemului şi îşi va amplasa pictograma în bara de notificare. Informatiile despre monitoarele conectate la sistem sunt întotdeauna disponibile atunci când treceţi mouse-ul peste pictograma din bara de notificare.

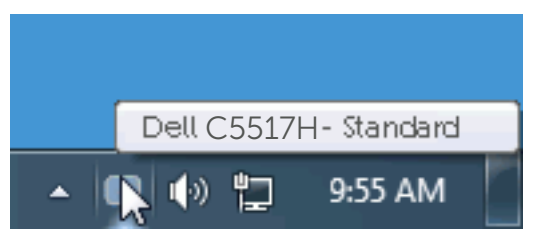

### Utilizarea casetei de dialog Quick Settings (Setări rapide)

Dacă faceti clic pe pictograma Dell Display Manager din bara de notificare, se deschide caseta de dialog Setări rapide. Dacă la sistem sunt conectate mai multe modele Dell acceptate,se poate alege un anumit monitor cu ajutorul meniului furnizat. Caseta de dialog Setări rapide permite reglarea comodă a nivelurilor de luminozitate şi contrast ale monitorului; modurile prestabilite pot fi selectate manual sau setate la modul automat, iar rezolutia ecranului poate fi modificată.

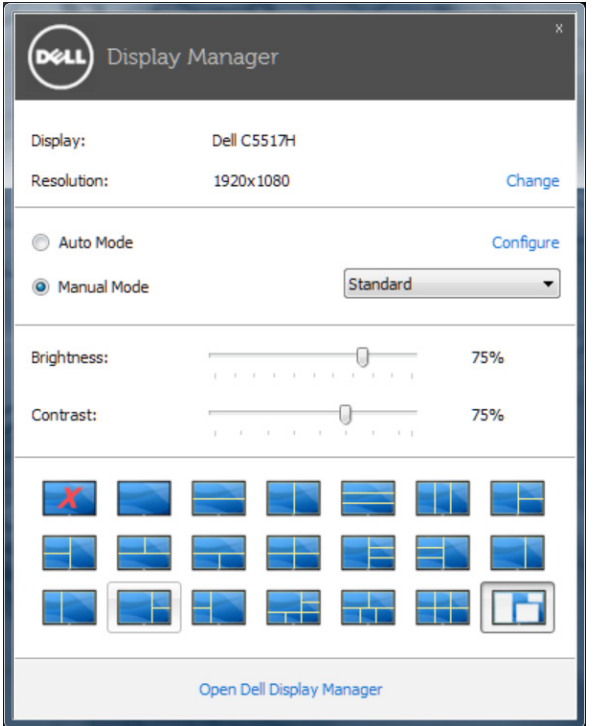

Caseta de dialog Setări rapide vă mai permite accesul la interfaţa de utilizator avansată a software-ului Dell Display Manager care se utilizează pentru a regla funcţiile de bază, pentru a configura modul automat şi pentru a accesa alte caracteristici.

### Setarea funcțiilor de bază ale afișajului

Se poate aplica un mod prestabilit pentru monitorul ales utilizând meniul din fila Setări de bază. Alternativ, se poate activa modul automat. Modul automat face ca modul prestabilit de dvs. să fie aplicat automat atunci când sunt active anumite aplicaţii. Atunci când se schimbă modul prestabilit, pe ecran apare pentru scurt timp un mesaj cu modul curent prestabilit.

Luminozitatea şi contrastul monitorului se mai pot regla direct din fila Setări de bază.

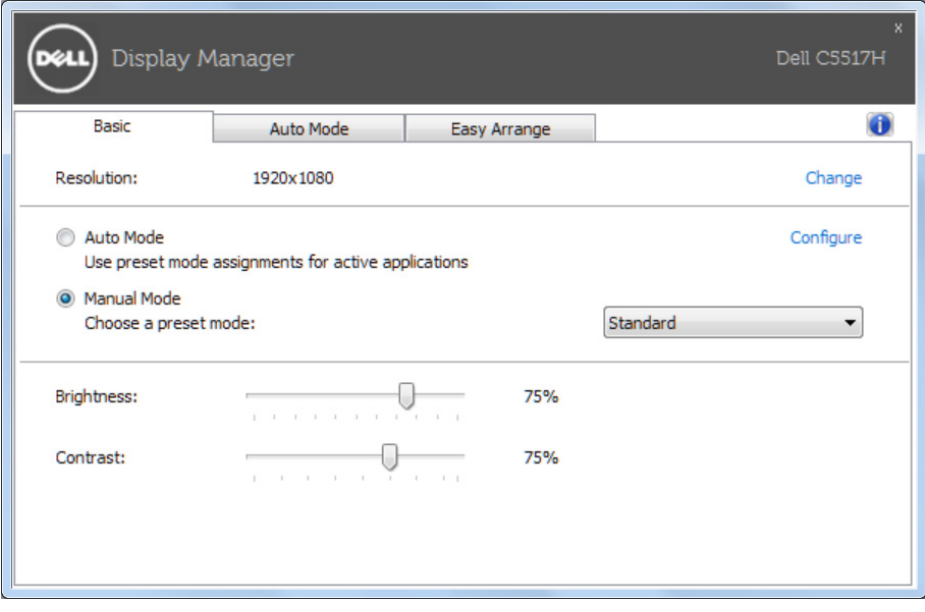

### Asocierea modurilor presetate cu aplicațiile

Fila mod automat vă permite să asociați un anumit mod prestabilit cu o anumită aplicație și să îl aplicați imediat. Dacă activați modul automat, Dell Display Manager va trece imediat la modul prestabilit atunci când este activată aplicația asociată. Modul prestabilit atribuit unei anumite aplicații poate fi acelaşi pe fiecare monitor conectat sau poate varia de la un monitor la altul.

Software-ul Dell Display Manager este preconfigurat pentru multe aplicaţii cunoscute. Pentru a adăuga o aplicaţie nouă la lista atribuirilor, glisaţi aplicația de pe desktop, din meniul Start din Windows sau de oriunde altundeva şi fixaţi-o în lista curentă.

NOTĂ: Atribuirile modului prestabilit unor seturi de fişiere, scripturi, programe de încărcare sau unor fişiere care nu sunt executabile, cum ar fi arhivele zip sau pachetele de fişiere, nu sunt acceptate şi vor fi fără efect.

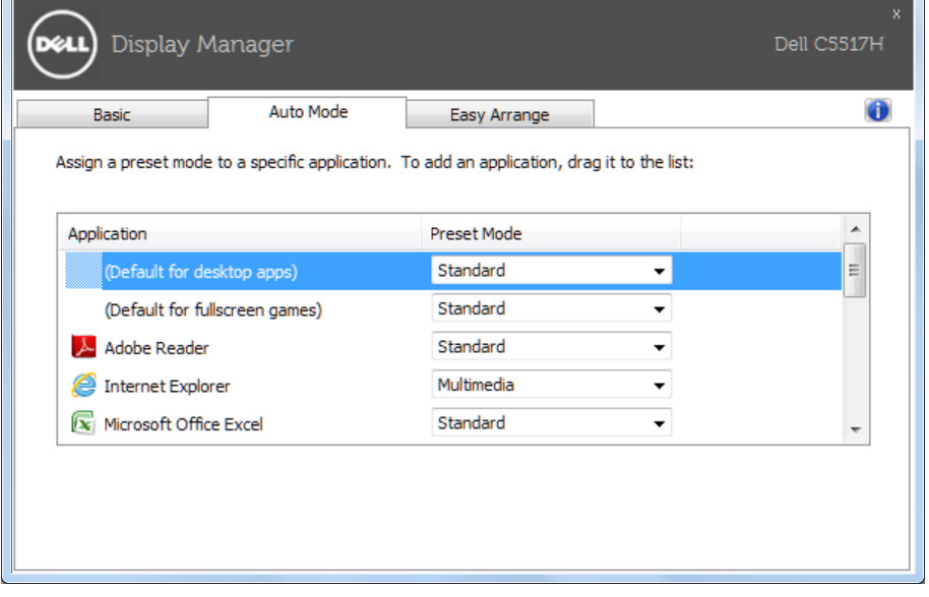

## Organizarea ferestrelor cu caracteristica Aranjare ușoară

Unele modele Dell dispun de caracteristica Aranjare ușoară, care vă permite să organizați desktopul monitorului cu diferite aranjamente ale ferestrelor, predefinite sau particularizate. Dacă activați caracteristica Easy Arrange (Araniare usoară), ferestrele pot fi repoziționate și redimensionate cu ușurință pentru a umple anumite regiuni din aranjamentul unei ferestre.

Pentru a utiliza Easy Arrange (Aranjare ușoară), alegeți un monitor și selectați unul dintre aranjamentele predefinite. Regiunile pentru aspectul respectiv vor fi afișate pentru scurt timp pe monitor. Apoi, glisați o fereastră deschisă de-a lungul monitorului. În timp ce fereastra este glisată, va fi afișat aspectul curent al ferestrelor și o regiune activă va fi evidențiată atunci când fereastra trece peste aceasta. În orice moment, fixați fereastra în regiunea activă și aceasta se va redimensiona și repoziționa în mod automat pentru a umple regiunea respectivă.

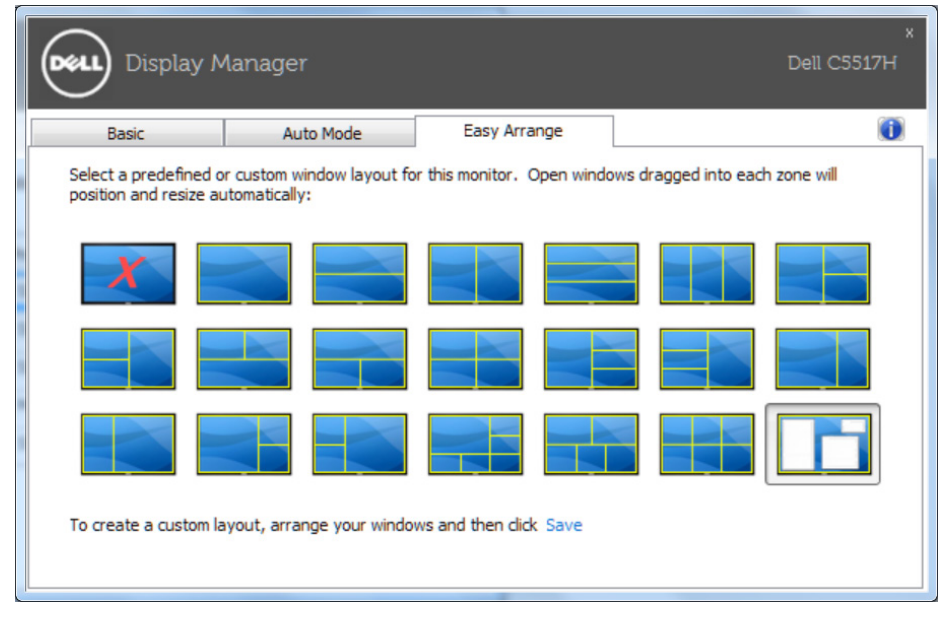

Pentru a crea un aranjament particularizat al ferestrelor, mai întâi dimensionați și poziționați maximum 10 ferestre pe desktop și apoi faceți clic pe legătura Save (Salvare) în Easy Arrange (Aranjare ușoară). Dimensiunea și poziția ferestrelor sunt salvate drept aranjament particularizat și este creată pictograma aranjamentului particularizat.

**Z NOTĂ**: Aplicația care deține fiecare fereastră nu este salvată în aspectul particularizat. Se salvează numai dimensiunea și poziția ferestrelor.

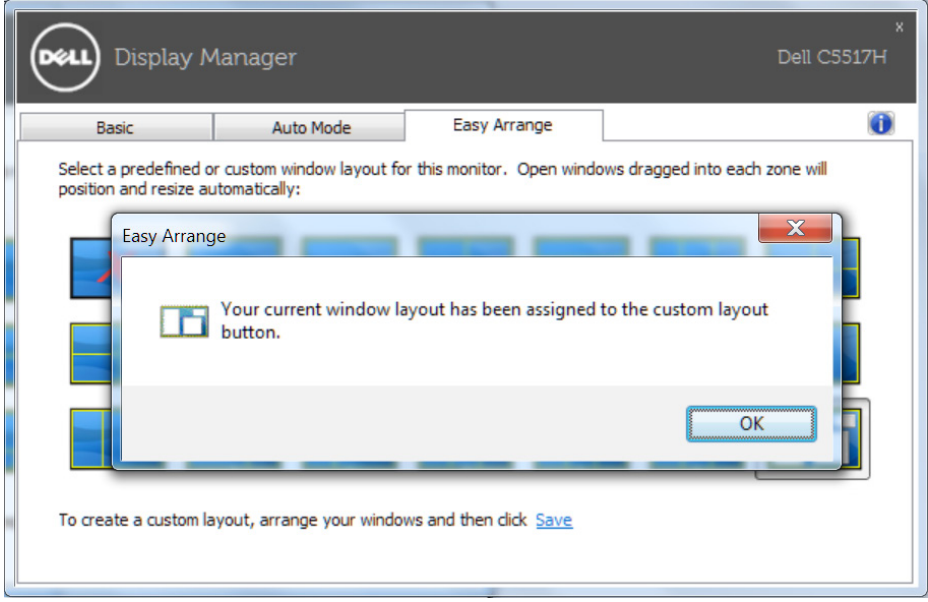